# **6.2.APLICAR Y GESTIONAR ILUSTRACIONES**

## **INSERTAR Y APLICAR FORMATOS A IMÁGENES PREDISEÑADAS**

En Excel, se pueden insertar objetos gráficos libres, sin derechos de autor, para dotar a las hojas de mayor interés y atractivo visual (véase la figura 6.7).

| <b>Audiencia</b>                                   | Coste total                                                                                                    | Numero<br>de anuncios | Lectores | Coste        | Revista |
|----------------------------------------------------|----------------------------------------------------------------------------------------------------|-----------------------|----------|--------------|---------|
| 800.000                                            | 240.000,00 €                                                                                                    | 8                     | 10,000   | 30.000,00 €  | Rev1    |
| 3,200,000                                          | 320.000,00 €                                                                                                    | ž                     | 400,000  | 40,000.00 €  | Rev2    |
| 2,800.000                                          | 216.000,00 €                                                                                                    | g                     | 350,000  | 27,000,00€   | Rev3    |
| 2,000.000                                          | 800.000,00 €                                                                                                    | 10                    | 200.000  | 80.000.00 €  | Revil   |
| 8.800.000                                          | 1.576,000,00€                                                                                                    | 34                    | 960.000  | 177,000,00 € | Total   |
| 3.000.000,00 €<br>10.000.000,00 €<br>뾩<br>10<br>20 | Presupuesto total<br>Audiencia mínima<br>Minimo de anuncios rev 1 a 3<br>Minimo de anuncios rey 4<br>Máximo de anuncios |                       |          | Limitaciones |         |

Figura 6.7. Ejemplo de una hoja con una imagen prediseñada

Para encontrar e insertar imágenes prediseñadas:

- 1. En la ficha Insertar, en el grupo Ilustraciones, haga clic en el botón Imágenes prediseñadas.
- 2. En el panel Imágenes prediseñadas, escriba una palabra en el campo Buscar y haga clic en el botón Buscar.
- 3. En la lista de resultados, haga clic en la miniatura de la imagen que desee.

Truco: Puede cambiar el tamaño, la forma y la ubicación de una imagen prediseñada aplicando las mismas técnicas que con cualquier otro elemento gráfico.

Para guardar temporalmente una imagen prediseñada en el Portapapeles de Office, en el panel Imágenes prediseñadas, sitúe el puntero encima de la imagen, haga clic en la flecha que aparece y luego haga clic en Copiar.

Para guardar una imagen prediseñada en la Galería multimedia:

1. En el panel Imágenes prediseñadas, sitúe el puntero encima de la imagen, haga clic en la flecha que aparece y, a continuación, haga clic en Disponible sin conexión.

2. En el cuadro de diálogo Copiar a la colección, seleccione o cree la carpeta en la que desee guardar la imagen prediseñada y haga clic en Aceptar.

Para abrir la Galería multimedia:

 $\checkmark$  En el menú Inicio de Windows, haga clic en Todos los programas>Microsoft Office>Herramientas de Microsoft Office 2010 y, finalmente, en Galería multimedia de Microsoft.

### **INSERTAR Y MODIFICAR OBJETOS DE SMARTART**

Hay ocasiones en que las hojas se crean para contener los detalles de un proceso, por ejemplo, la programación de un proyecto. En estos casos, a veces es conveniente crear un diagrama gráfico que ilustre los distintos pasos o fases.

Excel tiene una función gráfica llamada SmartArt que sirve para crear diagramas empresariales de aspecto altamente profesional. Mediante el uso de grupos predefinidos de opciones de formato, podrá crear fácilmente diagramas adecuados al tipo de información específico de cada hoja. Sólo tiene que seleccionar el tipo de diagrama, insertarlo en el documento y añadir directamente el texto en las formas que lo componen o en su panel de texto. Los diagramas de SmartArt pueden estar formados de sólo texto o de texto con imágenes (véase la figura 6.8).

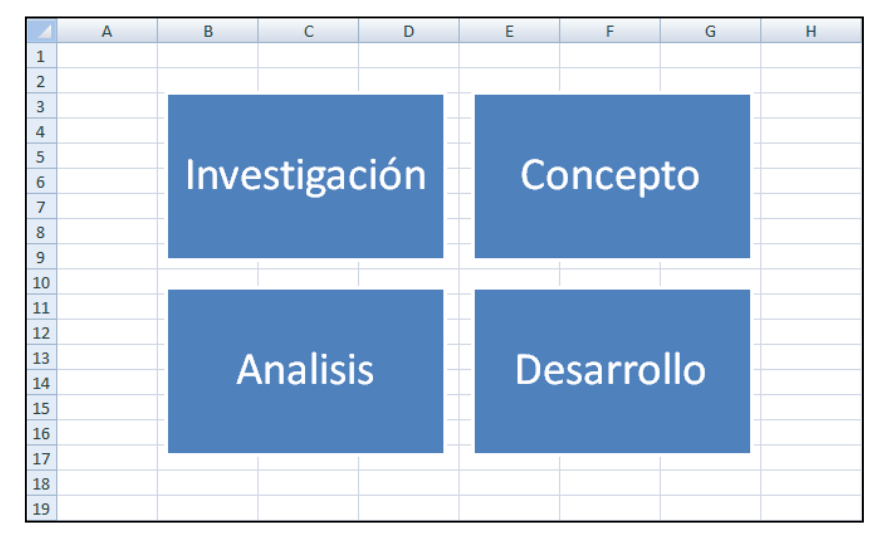

Figura 6.8. Ejemplo de un SmartArt

Para insertar un diagrama:

1. En la ficha Insertar, dentro del grupo Ilustraciones, haga clic sobre el botón SmartArt.

- 2. En el panel izquierdo del cuadro de diálogo Elegir un gráfico SmartArt, haga clic en el tipo de diagrama que desee.
- 3. En el panel central, haga clic en el diseño que desee y después haga clic sobre Aceptar.

Para añadir texto a las formas de un diagrama:

- $\checkmark$  Con el diagrama seleccionado, haga clic en la forma y escriba el texto.
- $\checkmark$  En el panel de texto, haga clic en la viñeta de la forma y escriba el texto.

Truco: Si el panel de texto no está abierto, haga clic en la etiqueta que está a la izquierda del marco del diagrama o haga clic en el botón Panel de texto del grupo Crear gráfico de la ficha contextual Herramientas de SmartArt.

Para cambiar el diseño de un diagrama seleccionado:

- $\checkmark$  Para poder cambiar a un diseño de la misma categoría, en la ficha contextual Herramientas de SmartArt, en la galería de diseños haga clic sobre el que desee.
- $\checkmark$  Para cambiar a un diseño de otra categoría, en la ficha contextual Diseño; en la galería de diseños, haga clic en Más diseños y, en el cuadro de diálogo Elegir un gráfico SmartArt, seleccione el diseño que desee.

Para eliminar una forma de un diagrama de SmartArt, haga clic en ella y pulse la tecla Supr.

Para cambiar el esquema de color de un diagrama seleccionado, en la ficha contextual Diseño, en el grupo Estilos SmartArt, haga clic en el botón Cambiar colores y haga clic en el esquema de color que desee.

Para aplicar un estilo a un diagrama seleccionado, en la ficha contextual Diseño, en el grupo Estilos SmartArt, haga clic en el estilo de la galería que desee.

Pura aplicar un estilo a una forma de un diagrama seleccionado, en la ficha contextual Formato de la ficha Herramientas SmartArt, haga clic en la galería de estilos de forma para elegir el que desee.

O bien:

1. En la ficha contextual Formato, haga clic sobre el lanzador del cuadro de diálogo Estilos de forma.

2. En el cuadro de diálogo Formato de forma, configure el efecto que desee ajustando los valores de las fichas Color de línea, Estilo de línea, Sombra, Reflejo, Iluminado y bordes suaves, Formato 3D y Giro 3D. Cuando termine, haga clic en Cerrar.

Nota: Las fichas contextuales Diseño y Formato ofrecen multitud de opciones de formato. Familiarícese con ellas y con las opciones de los cuadros de diálogo.

#### **INSERTAR Y APLICAR FORMATO A FORMAS**

Para resaltar una zona importante de una hoja, Excel permite dibujar formas (como flechas) y añadirles texto (como explicaciones o advertencias). Puede dar formato a las formas y cambiar su estilo, color y contorno. También les puede agregar texto y aplicar formato a ese texto con las opciones de formato normales o con estilos de WordArt o bien ajustando los valores de relleno, contorno y efectos. Del mismo modo, a las formas les puede aplicar estilos automáticos o predefinidos o bien especificar manualmente ajustes de relleno, contorno y efectos.

|    | A             | B       | C         | D | E                                                   | F | G | н |  |
|----|---------------|---------|-----------|---|-----------------------------------------------------|---|---|---|--|
|    | Categoria     | Octubre | Noviembre |   |                                                     |   |   |   |  |
| 2  | Piso          | 356,00  | 366,00    |   |                                                     |   |   |   |  |
| 3  | Xalet         | 856,00  | 880,00    |   |                                                     |   |   |   |  |
| 4  | Casa pareada  | 985,00  | 1.200,00  |   | Las cuotas han sido modificadas en<br>algunos casos |   |   |   |  |
| 5  | Casa adosada  | 452,00  | 560,00    |   |                                                     |   |   |   |  |
| 6  | Estudio       | 456,00  | 456,00    |   |                                                     |   |   |   |  |
|    | <b>Duplex</b> | 246,00  | 300,00    |   |                                                     |   |   |   |  |
| 8  | Loft          | 789,00  | 800,00    |   |                                                     |   |   |   |  |
| 9  | Solar         | 546,00  | 546,00    |   |                                                     |   |   |   |  |
| 10 | Terreno       | 321,00  | 321,00    |   |                                                     |   |   |   |  |
| 11 | Rural         | 545,00  | 545,00    |   |                                                     |   |   |   |  |
| 12 |               |         |           |   |                                                     |   |   |   |  |

Figura 6.9. Ejemplo de una hoja con una forma de flecha.

Si crea una imagen dibujando varias formas individuales, Excel le da la opción de agruparlas para que actúen como un solo objeto. Si mueve o cambia el tamaño de un objeto agrupado, las formas conservan su posición relativa. Para romper el vínculo entre ellas, hay que desagrupar el objeto.

Para dibujar una forma estándar:

- 1. En la ficha Insertar, en el grupo Ilustraciones, haga clic en el botón Formas.
- 2. En la galería de formas, haga clic en la que desee insertar y haga una de las

cosas siguientes:

- Haga clic en cualquier punto de la página para insertar una forma de tamaño estándar.
- Arrastre sobre una zona de la página para dibujar una forma con el tamaño que desee.

Para añadir texto a una forma seleccionada:

- Haga clic en la forma y escriba el texto.
- Haga clic con el botón derecho del ratón sobre la forma, haga clic en Modificar texto, y a continuación, escriba el texto.

Para personalizar una forma seleccionada:

- 1. En la ficha contextual Formato de Herramientas de dibujo, en el grupo Insertar formas, haga clic en el botón Editar forma y después haga clic en modificar puntos.
- 2. Arrastre los puntos de intersección que aparecen en la forma para deformarla como quiera.

Truco: Puede cambiar el tamaño, la forma y la ubicación de una forma aplicando las mismas técnicas que con cualquier otro elemento gráfico.

Para cambiar una forma por otra, en la ficha contextual Formato, en el grupo Insertar formas, haga clic en el botón Editar forma, sitúe el puntero sobre Cambiar forma y haga clic en la forma que desee.

Para aplicar formato a una forma seleccionada, en la ficha contextual Formato haga una de las cosas siguientes:

- 1. En la galería de estilos de forma, haga clic en el estilo prediseñado que desee aplicar.
- 2. En el grupo Estilos de forma, ajuste los valores que desee en Relleno de forma, Contorno de forma y Efectos de formas.

Para aplicar formato a un texto asociado a una forma seleccionada, en la ficha contextual Formato haga una de las cosas siguientes:

- En la galería de estilos de WordArt, haga clic en el estilo prediseñado que desee aplicar.
- En el grupo Estilos de WordArt, ajuste los valores que desee en Relleno

de texto, Contorno de texto y Efectos de texto.

Pura cambiar el orden de apilamiento de varias formas:

- 1. Seleccione la forma que desee subir o bajar dentro del orden de apilamiento.
- 2. En la ficha contextual Formato, en el grupo Organizar, haga una de las cosas siguientes:
	- Haga clic en el botón Traer adelante o Enviar atrás para subir o bajar respectivamente la forma un nivel.
	- En la lista Traer adelante, haga clic sobre Traer al frente para subir la forma encima de todas las demás.
	- En la lista Enviar atrás, haga clic en Enviar al fondo para colocar la forma debajo de todas las demás.

Para agrupar formas:

- 1. Seleccione la primera forma y mantenga pulsada la tecla Control mientras selecciona el resto de las formas que desee agrupar.
- 2. En la ficha contextual Formato, en el grupo Organizar, haga clic en el botón Agrupar y haga clic en Agrupar.

Para desagrupar formas:

- 1. Seleccione las formas agrupadas.
- 2. En la ficha contextual Formato, en el grupo Organizar, haga clic en el botón Agrupar y haga clic en Desagrupar.

## **HACER CAPTURAS DE PANTALLA**

Excel permite hacer capturas de pantalla e insertar imágenes de la pantalla del ordenador, gracias a una función de recorte incorporada con opción para captar imágenes de pantalla completas o de zonas de pantalla (véase la figura 6.10).

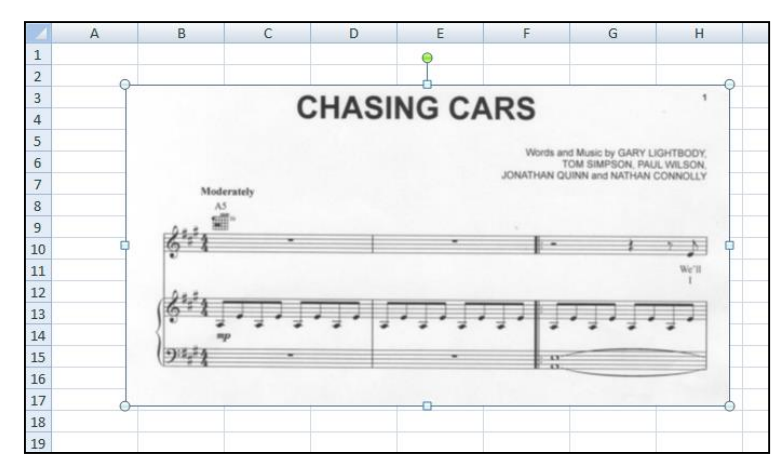

Figura 6.10. Ejemplo de una hoja con una captura de pantalla insertada

Para crear e insertar un recorte de pantalla:

- 1. Muestre el contenido que desee recortar.
- 2. En la hoja de Excel, coloque el cursor en el lugar donde desee insertar el recorte de pantalla.
- 3. En la ficha Insertar, dentro del grupo Ilustraciones, haga clic sobre el botón Captura.
- 4. En la lista de capturas, haga una de las cosas siguientes:
	- Haga clic en una miniatura para insertar una instantánea de esa ventana en el documento en el lugar del cursor.
	- Haga clic en Recorte de pantalla y arrastre la zona de la pantalla que desee recortar.

#### **EJERCICIOS**

1.- En la hoja Presupuesto mensual personal del libro PresupuestoMensualPersonal, inserte una imagen prediseñada de presupuesto a la derecha del título de y cámbiele el tamaño a 2 cm de alto.

2.- En la hoja Diagrama del libro SmartArt, inserte un diagrama de proceso cheurón básico. Añada a las formas los siguientes textos: Recibir pedido, Crear factura, Organizar pedido, Enviar perdido y Pedido recibido. A continuación, aplique el estilo Sutil y uno de los esquemas de color Multicolor.

3.- En la hoja Ventas por categoría del libro Formas, dibuje una flecha grande y roja con la punta mirando hacia la izquierda y que contenga las palabras "La venta de fin De semana ha sido todo un éxito" a la derecha de la cantidad Total Herramientas.

4.- En la hoja Seattle del libro OrigenDatos, inserte ahora debajo de los datos un recorte de pantalla de la diapositiva 5 de la presentación Contaminación.